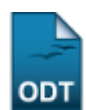

# **Cadastrar Componentes Curriculares**

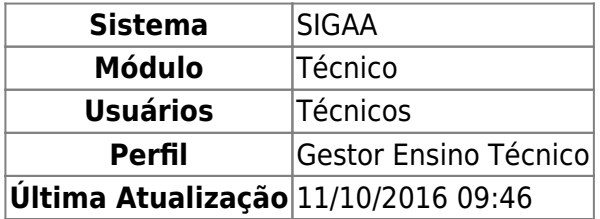

Esta funcionalidade é utilizada pelos gestores de ensino técnico da Instituição, permitindo que sejam cadastrados componentes curriculares na base de dados do sistema.

Para realizar esta operação, acesse o SIGAA → Módulos → Técnico → Curso → Componentes Curriculares → Cadastrar.

O sistema apresentará a seguinte tela:

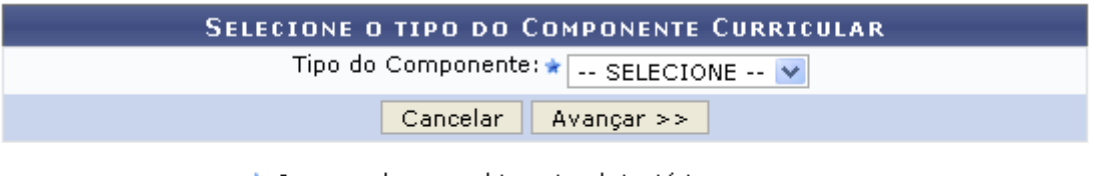

\* Campos de preenchimento obrigatório.

#### **Ensino Técnico**

Caso desista da operação, clique em *Cancelar* e confirme na janela que será apresentada pelo sistema. Esta operação é válida para todas as telas que apresentem esta função.

Para retornar à página inicial do módulo, clique no link Ensino Técnico. Esta opção é válida sempre que a função estiver disponível.

Para melhor descrever as operações de cadastro de componentes curriculares, este manual será divido em tópicos, sendo esses tópicos disponibilizados de acordo com cada Tipo de Componente informado.

## **Disciplina**

Disciplina é um conjunto sistematizado de conhecimentos a serem ministrados por um ou mais docentes, sob a forma de aulas, com uma carga horária semanal e semestral pré-determinada, em um período letivo. Caso o Tipo de Componente curricular selecionado seja Disciplina, a tela inicial será configurada da seguinte forma.

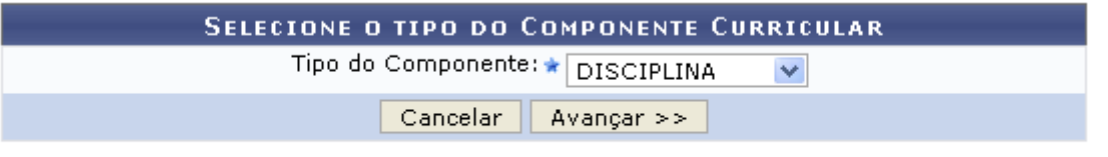

\* Campos de preenchimento obrigatório.

Clique em *Avançar* para prosseguir. A página abaixo será carregada:

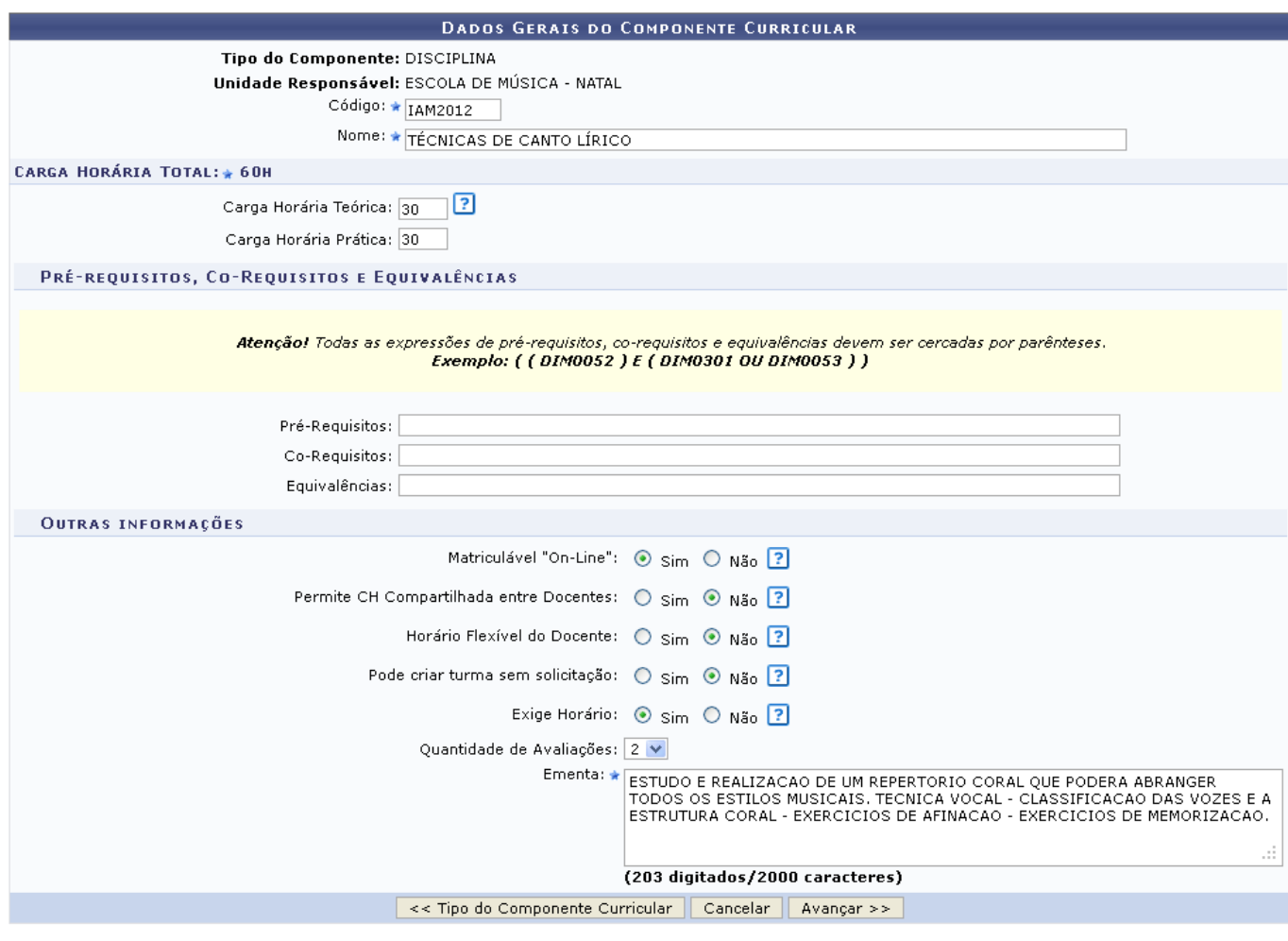

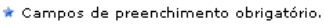

Se desejar retornar ao passo anterior, clique em *Tipo do Componente Curricular*. Esta função será válida sempre que a opção estiver presente.

Nesta etapa, os seguintes dados deverão ser fornecidos:

- Código: Informe o código que identificará o componente curricular. Este código deverá ser composto por três letras seguidas de mais quatro números, conforme a exemplificação dada na imagem;
- Nome: Descreva o nome do componente curricular;
- Carga Horária Teórica: Informe a carga horária de aulas teóricas dedicada ao componente curricular;
- Carga Horária Prática: Se for o caso, informe ainda a carga horária de aulas práticas;
- Pré-requisitos, Co-Requisitos e Equivalências: Defina os pré-requisitos, co-requisitos e equivalências do componente. Todas as expressões de pré-requisitos, co-requisitos e equivalências devem ser cercadas por parênteses;
- Matriculável "On-Line": Desmarque essa opção caso o aluno não possa se matricular nesse componente durante a matrícula online, sendo necessário dirigir-se à coordenação;
- Permite CH Compartilhada entre Docentes: Marque esta opção caso a soma da carga horária de todos os docentes possa ultrapassar a carga horária do componente curricular;
- Horário Flexível do Docente: Marque esta opção caso seja permitido que as turmas deste componente possuam docentes associados a ela por períodos específicos, menores que a duração total da turma;
- Exige Horário: Desmarque esta opção caso seja possível criar turmas deste componente sem informar horário;
- Quantidade de Avaliações: Selecione a quantidade de avaliações do componente curricular;
- Ementa: Descreva a ementa da disciplina.

Exemplificaremos o preenchimento dos campos com as seguintes informações:

- Código: IAM2012;
- Nome: TÉCNICAS DE CANTO LÍRICO;
- Carga Horária Teórica: 30;
- Carga Horária Prática: 30;
- Matriculável "On-Line": Sim;
- Permite CH Compartilhada entre Docentes: Não;
- Horário Flexível do Docente: Não;
- Exige Horário: Sim;
- Quantidade de Avaliações: 2;
- Ementa: ESTUDO E REALIZACAO DE UM REPERTORIO CORAL QUE PODERA ABRANGER TODOS OS ESTILOS MUSICAIS. TECNICA VOCAL - CLASSIFICACAO DAS VOZES E A ESTRUTURA CORAL - EXERCICIOS DE AFINACAO - EXERCICIOS DE MEMORIZACAO.

Após definir todos os parâmetros necessários, conforme exemplificado na imagem anterior, clique em *Avançar* para continuar o procedimento. Será exibido então o Resumo do cadastro do componente curricular:

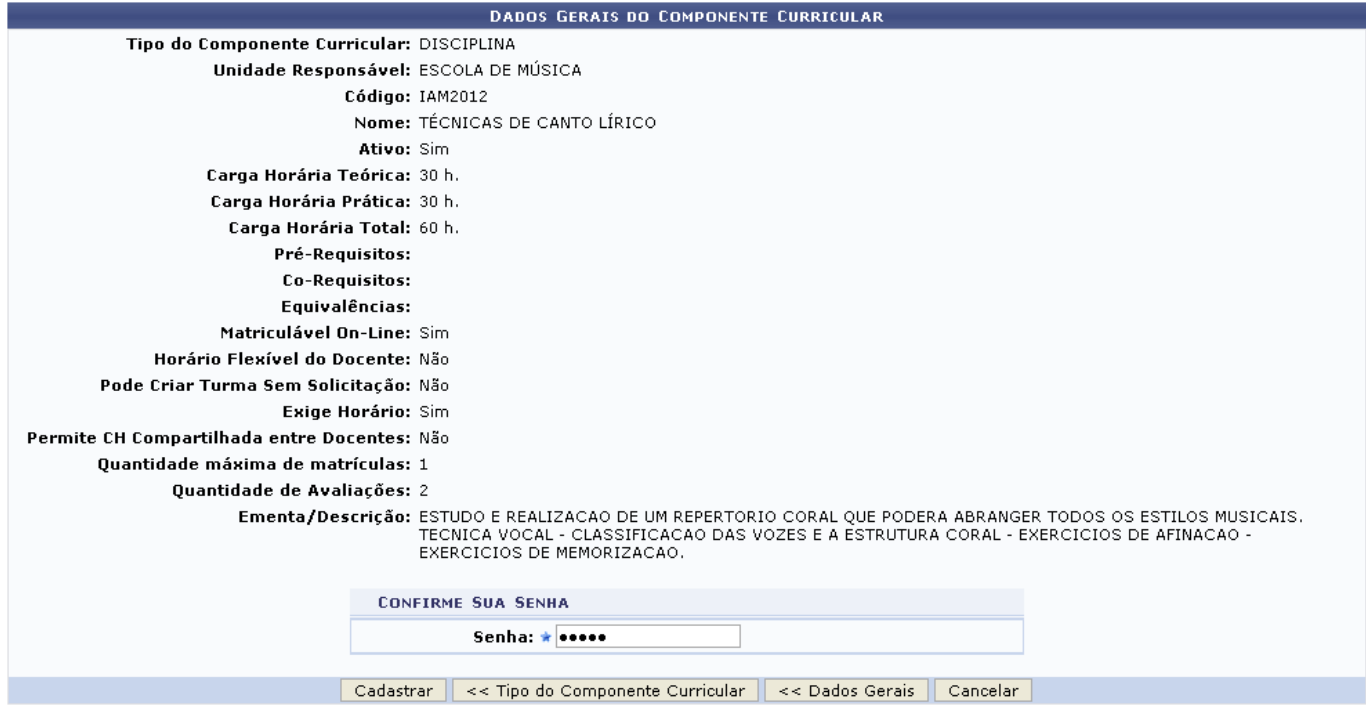

Verifique todos os dados fornecidos. Caso deseje modificar determinada informação, clique em

#### *Dados Gerais* para retornar à etapa anterior.

Antes de prosseguir, o sistema solicita que o usuário confirme sua Senha de acesso pessoal ao sistema para efetivar o cadastro do componente curricular. Só então o usuário deverá clicar em *Cadastrar* para confirmar e finalizar a operação. A mensagem de sucesso abaixo será então visualizada no topo da tela:

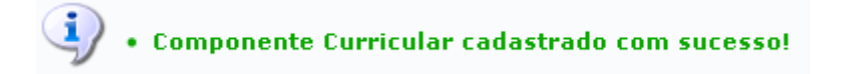

## **Atividade**

As atividades acadêmicas específicas são aquelas que, em articulação com os demais componentes curriculares, integram a formação do aluno, conforme previsto no projeto pedagógico do curso. Caso o Tipo de Componente curricular selecionado seja Atividade, a tela inicial será configurada da seguinte forma.

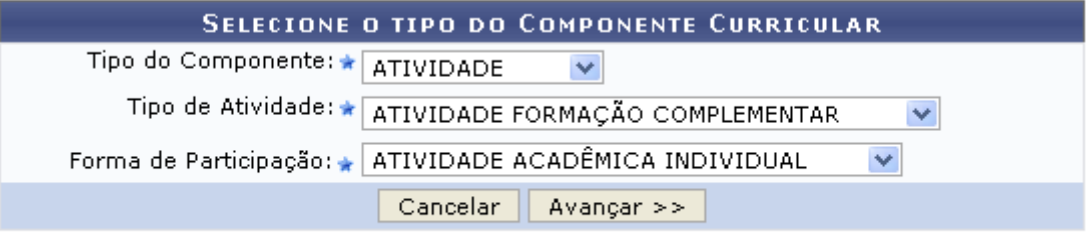

★ Campos de preenchimento obrigatório.

Ao informar a Atividade como Tipo de Componente, serão exibidos o campo Tipo de Atividade onde o usuário optará por selecionar entre Atividade Formação Complementar, Atividades Complementares, Atividades Integradoras de Formação, Estágio ou Trabalho de Conclusão de Curso e o campo Forma de Participação onde será possível optar por Atividade Acadêmica Individual, Atividade de Orientação Individual ou ainda Atividade Especial Coletiva.

Exemplificamos com o Tipo de Atividade Atividade Formação Complementar e Forma de Participação Atividade Acadêmica Individual.

Após informar devidamente os campos, clique em *Avançar*, para dar continuidade com a operação. A tela seguinte será gerada pelo sistema.

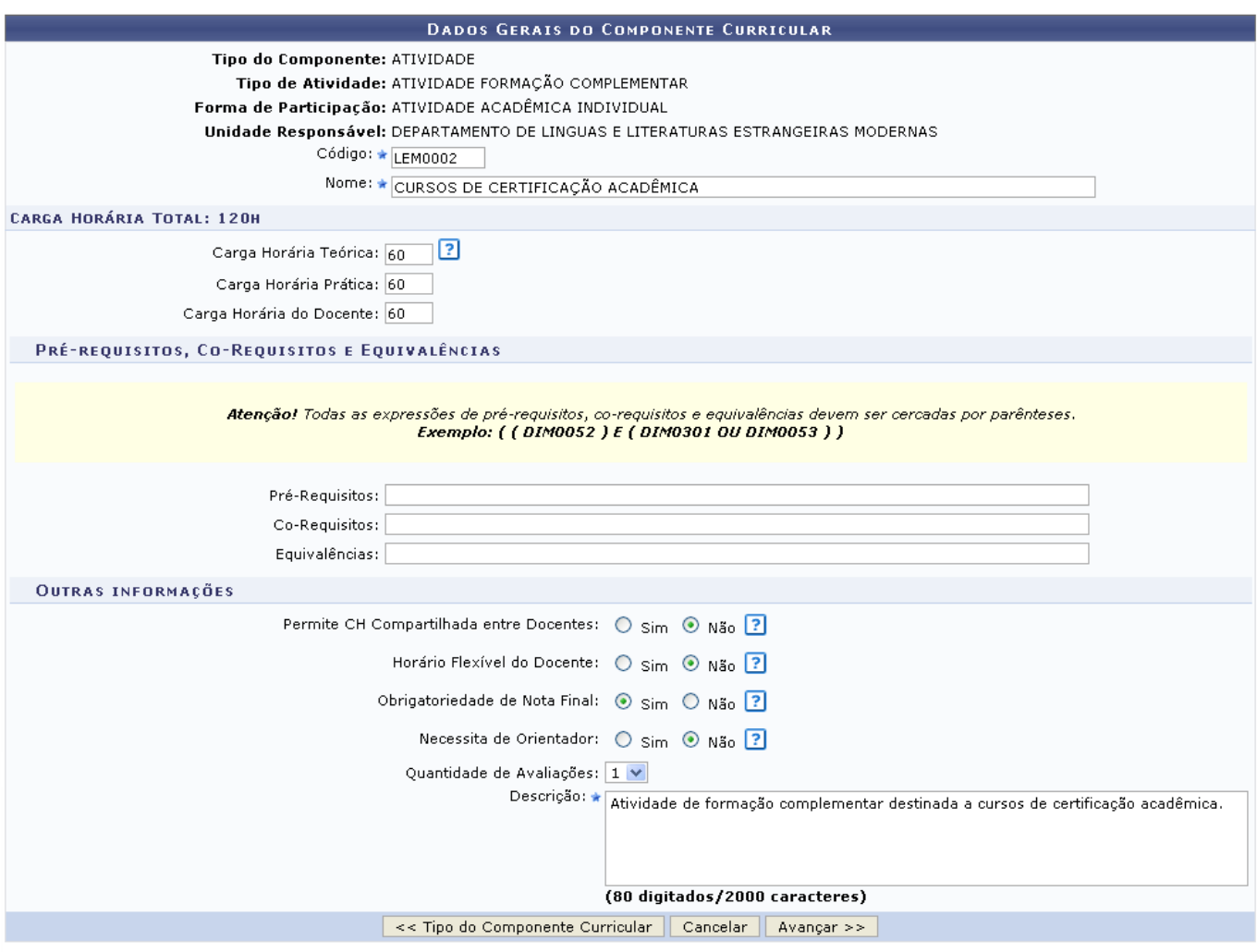

\* Campos de preenchimento obrigatório.

O usuário poderá informar os seguinte campos:

- Código: Informe o código que a atividade de componente curricular possuirá;
- Nome: Forneça o nome da atividade;
- Carga Horária Teórica: Informe a carga horária teórica que a atividade possuirá;
- Carga Horária Prática: Informe a carga horária prática que a atividade possuirá;
- Carga Horária do Docente: Informe a carga horária que o docente terá;
- Pré-Requisitos: Informe o código do componente curricular que será pré-requisito para a atividade cadastrada. Lembrando que todas as expressões de pré-requisitos devem ser cercadas por parênteses;
- Co-Requisitos: Forneça o código do componente curricular que será co-requisito para a atividade cadastrada. Lembrando que todas as expressões de co-requisitos devem ser cercadas por parênteses;
- Equivalências: Informe o código do componente curricular que será equivalente para a atividade cadastrada. Lembrando que todas as expressões de equivalência devem ser cercadas por parênteses;
- Permite CH Compartilhada entre Docentes: Opte por selecionar entre Sim ou Não;
- Horário Flexível do Docente: Opte por selecionar entre Sim ou Não;
- Obrigatoriedade de Nota Final: Opte por selecionar entre Sim ou Não;
- Necessita Orientador: Marque esta opção caso a atividade complementar tenha orientador.
- Quantidade de Avaliações: Opte por selecionar entre 1, 2 ou 3;
- Descrição: Informe a descrição da atividade que será cadastrada como componente curricular.

Exemplificamos com os seguintes dados:

Last update:<br>2016/10/11 suporte:manuais:sigaa:tecnico:curso:componentes\_curriculares:cadastrar https://docs.info.ufrn.br/doku.php?id=suporte:manuais:sigaa:tecnico:curso:componentes\_curriculares:cadastrar 09:46

- Código: LEM 0002;
- Nome: CURSOS DE CERTIFICAÇÃO ACADÊMICA;
- Carga Horária Teórica: 60 ;
- Carga Horária Prática: 60;
- Carga Horária do Docente 60:
- Permite CH Compartilhada entre Docentes: Não;
- Horário Flexível do Docente: Não;
- Obrigatoriedade de Nota Final: Sim;
- Necessita Orientador: Não;
- · Quantidade de Avaliações: 1;
- Descrição: Atividade de formação complementar destinada a cursos de certificação acadêmica.

Após informar devidamente os campos, clique em *Avançar*, para dar continuidade com a operação. A tela a seguir será fornecida pelo sistema.

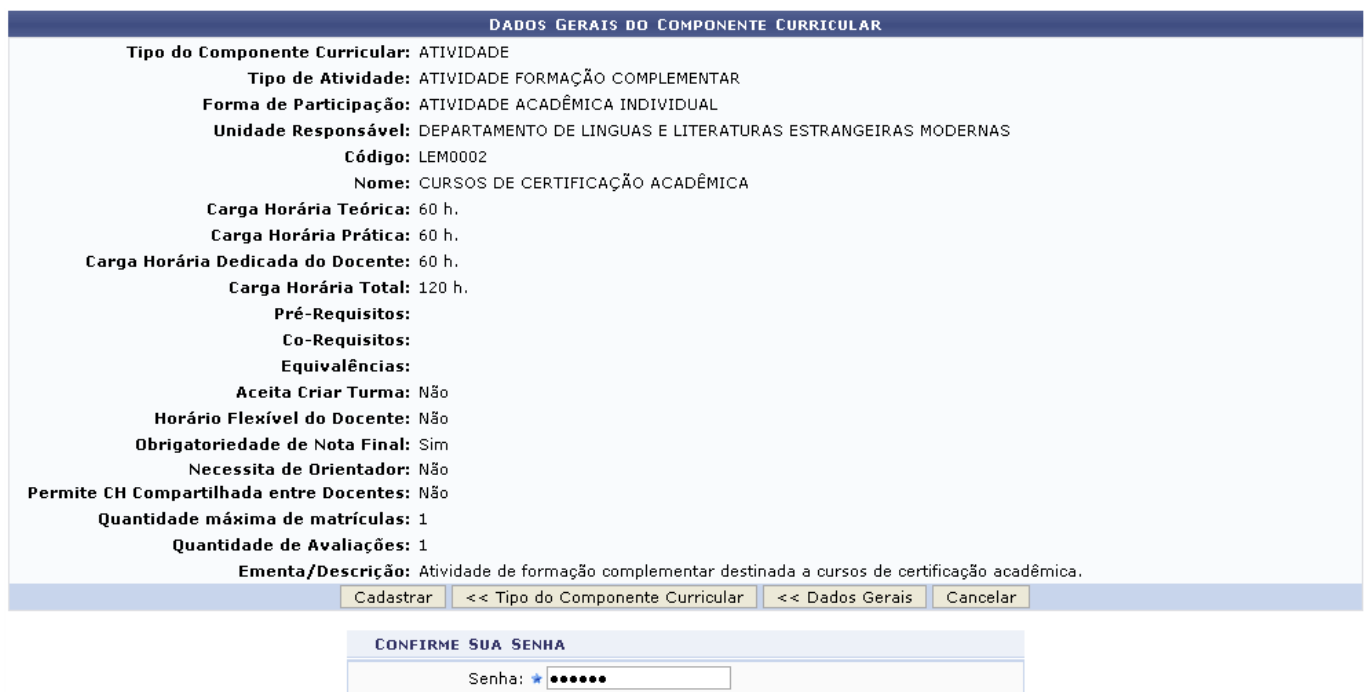

O usuário deverá confirmar sua senha, informando-a no campo Senha. E em seguida, para prosseguir com a operação, clique em *Cadastrar*. A mensagem de sucesso da ação será gerada pelo sistema conforme a imagem a seguir.

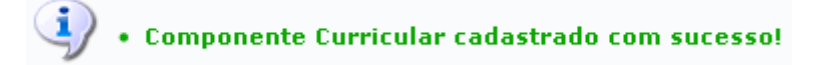

## **Módulo**

Módulo é o componente curricular que possui caracterização análoga à de disciplina, com as ressalvas de que não é quantificado por meio de créditos, e não requer carga horária semanal determinada. Caso o Tipo de Componente curricular selecionado seja Módulo, a tela inicial será configurada da seguinte forma.

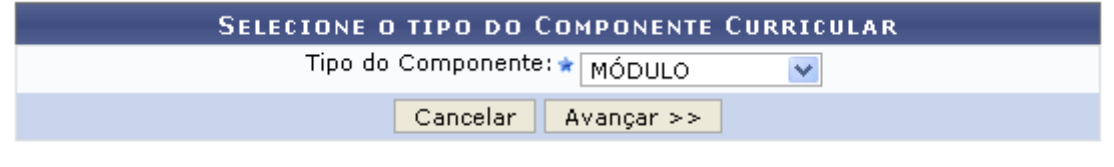

\* Campos de preenchimento obrigatório.

Para dar prosseguimento com a operação, clique em *Avançar*. A tela seguinte será apresentada pelo sistema.

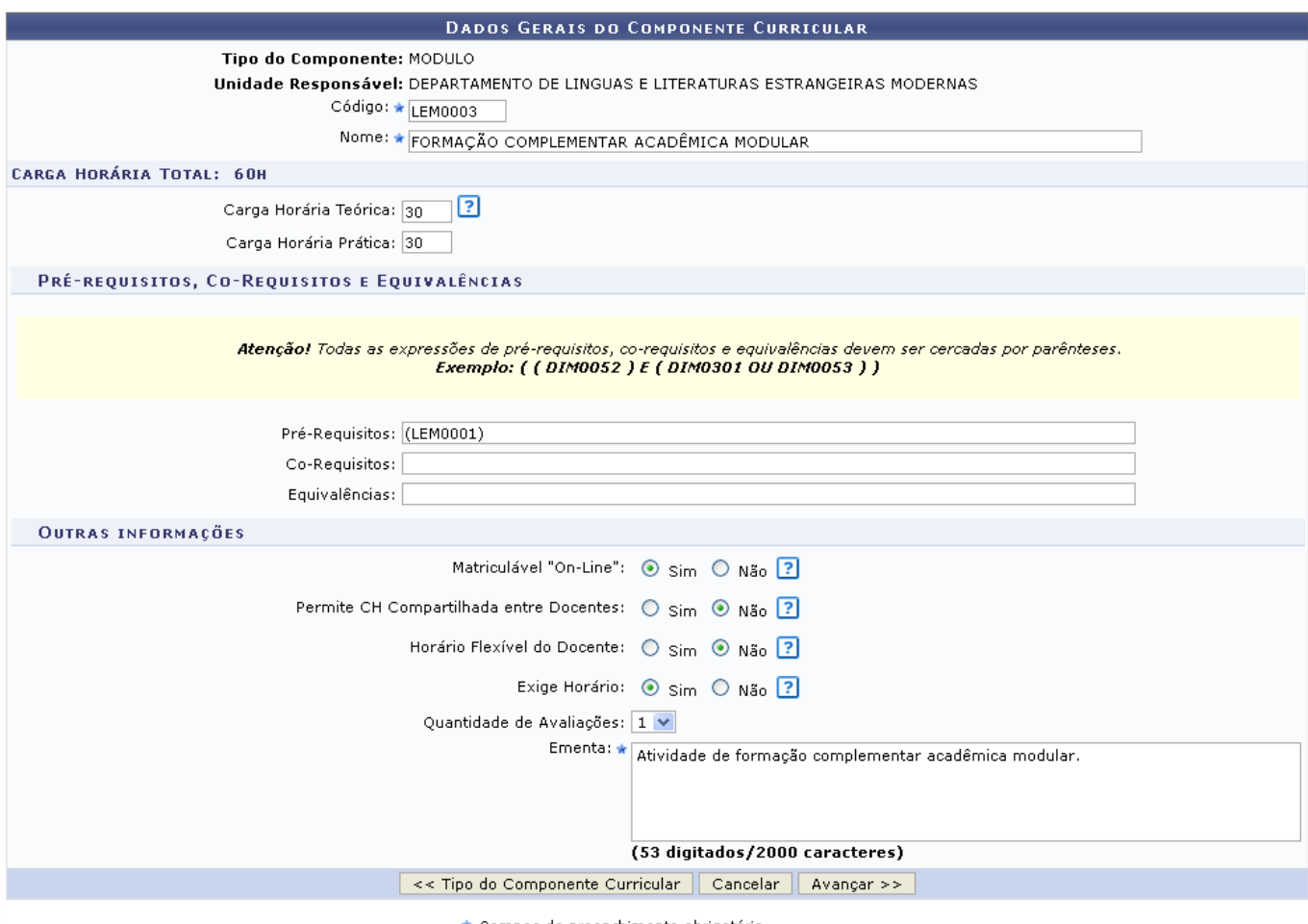

\* Campos de preenchimento obrigatório.

O usuário poderá informar os seguinte campos:

- Código: Informe o código que o módulo de componente curricular possuirá;
- Nome: Forneça o nome do módulo a ser cadastrado;
- Carga Horária Teórica: Informe a carga horária teórica que o módulo possuirá;
- Carga Horária Prática: Informe a carga horária prática que o modulo possuirá;
- Pré-Requisitos: Informe o código do componente curricular que será pré-requisito para o módulo cadastrado. Lembrando que todas as expressões de pré-requisitos devem ser cercadas por parênteses;
- Co-Requisitos: Forneça o código do componente curricular que será co-requisito para o módulo cadastrado. Lembrando que todas as expressões de co-requisitos devem ser cercadas por parênteses;
- Equivalências: Informe o código do componente curricular que será equivalente para o módulo cadastrado. Lembrando que todas as expressões de equivalência devem ser cercadas por parênteses;
- Matriculável "On-Line": Opte por selecionar entre Sim ou Não;
- Permite CH Compartilhada entre Docentes: Opte por selecionar entre Sim ou Não;
- Horário Flexível do Docente: Opte por selecionar entre Sim ou Não;
- Exige Horário: Opte por selecionar entre Sim ou Não;
- Quantidade de Avaliações: Opte por selecionar entre 1, 2 ou 3;
- Ementa: Informe a ementa do módulo que será cadastrado como componente curricular.

Exemplificamos com os seguintes dados:

- Código: LEM 0003;
- Nome: FORMAÇÃO COMPLEMENTAR ACADÊMICA MODULAR;
- Carga Horária Teórica: 60 ;
- Carga Horária Prática: 60;
- Pré-Requisitos: (LEM0001):
- Permite CH Compartilhada entre Docentes: Não;
- · Horário Flexível do Docente: Não;
- Exige Horário: Sim;
- Quantidade de Avaliações: 1;
- Ementa: Atividade de formação complementar acadêmica modular.

Após informar devidamente os campos, clique em *Avançar*, para dar continuidade com a operação. A tela a seguir será fornecida pelo sistema.

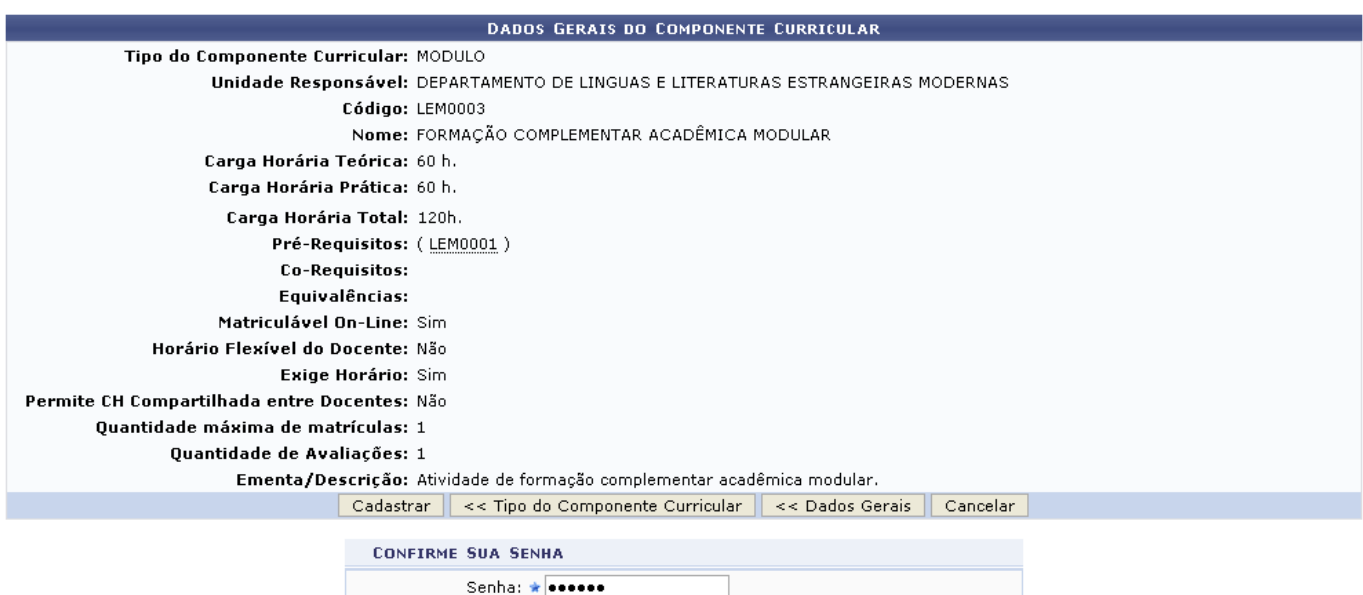

O usuário deverá confirmar sua senha, informando-a no campo Senha. E em seguida, para prosseguir com a operação, clique em *Cadastrar*. A mensagem de sucesso da ação será gerada pelo sistema conforme a imagem a seguir.

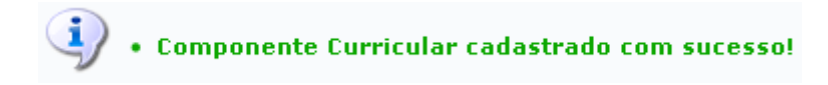

## **Bloco**

O bloco é composto de subunidades articuladas que funcionam, no que couber, com características

de disciplinas ou módulos. Caso o Tipo de Componente curricular selecionado seja Bloco, a tela inicial será configurada da seguinte forma.

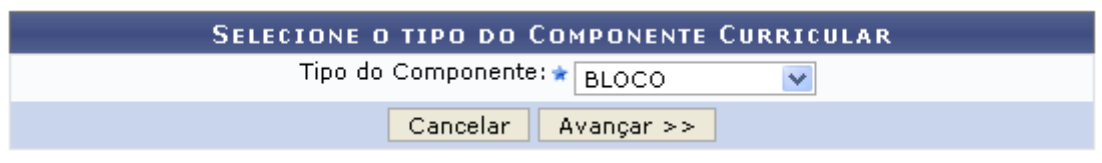

Para dar prosseguimento com a operação, clique em *Avançar*. A tela seguinte será apresentada pelo sistema.

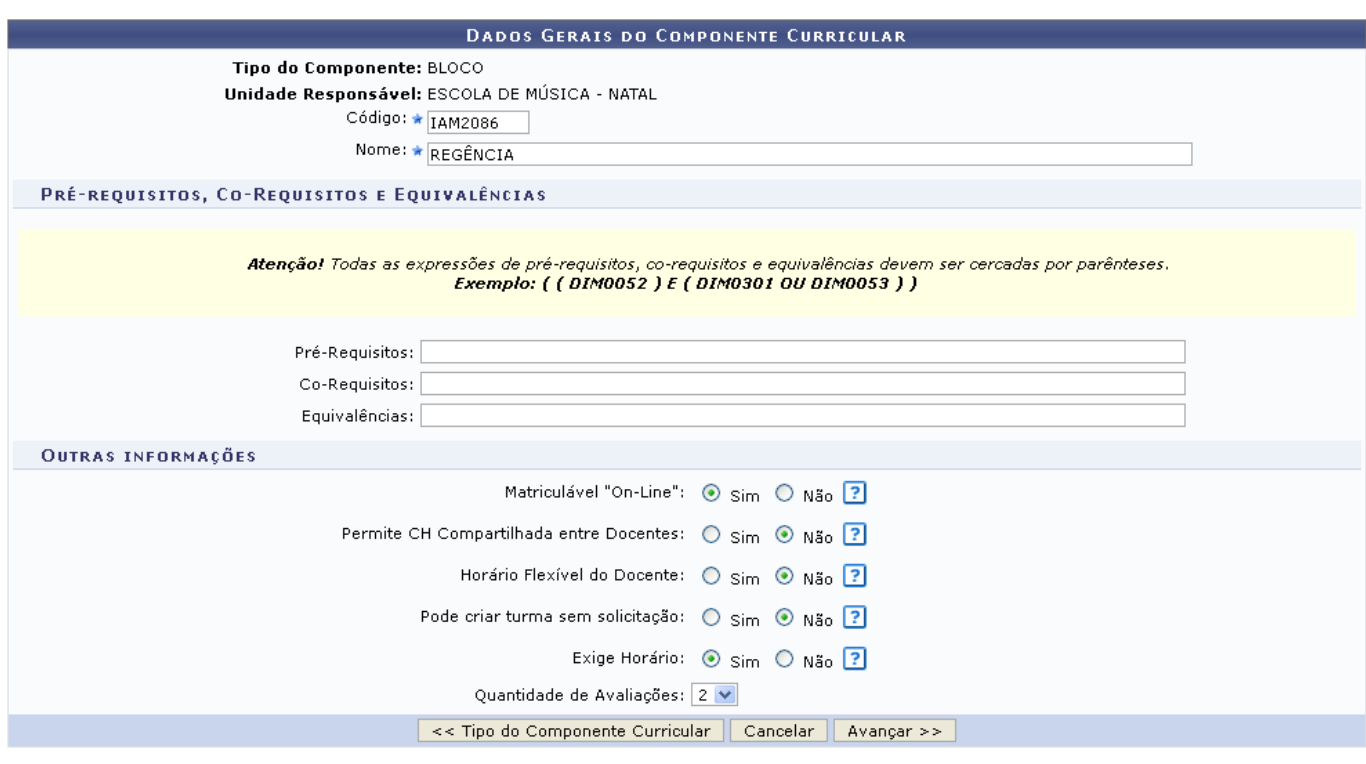

O usuário poderá informar os seguinte campos:

- Código: Informe o código que o bloco de componente curricular possuirá;
- Nome: Forneça o nome do bloco a ser cadastrado;
- Pré-Requisitos: Informe o código do componente curricular que será pré-requisito para o bloco cadastrado. Lembrando que todas as expressões de pré-requisitos devem ser cercadas por parênteses;
- Co-Requisitos: Forneça o código do componente curricular que será co-requisito para o bloco cadastrado. Lembrando que todas as expressões de co-requisitos devem ser cercadas por parênteses;
- Equivalências: Informe o código do componente curricular que será equivalente para o bloco cadastrado. Lembrando que todas as expressões de equivalência devem ser cercadas por parênteses;
- Matriculável "On-Line": Opte por selecionar entre Sim ou Não;
- Permite CH Compartilhada entre Docentes: Opte por selecionar entre Sim ou Não;
- Horário Flexível do Docente: Opte por selecionar entre Sim ou Não;
- Pode criar turma sem solicitação: Marque esta opção caso seja possível criar turma deste componente sem a necessidade de haver uma solicitação de turma;
- Exige Horário: Opte por selecionar entre Sim ou Não;
- Quantidade de Avaliações: Opte por selecionar entre 1, 2 ou 3.

Last update:<br>2016/10/11 suporte:manuais:sigaa:tecnico:curso:componentes\_curriculares:cadastrar https://docs.info.ufrn.br/doku.php?id=suporte:manuais:sigaa:tecnico:curso:componentes\_curriculares:cadastrar 09:46

Exemplificamos com os seguintes dados:

- Código: IAM 2086;
- Nome: REGÊNCIA:
- Matriculável "On-Line": Sim;
- Permite CH Compartilhada entre Docentes: Não;
- Horário Flexível do Docente: Não;
- Pode criar turma sem solicitação: Não;
- Exige Horário: Sim;
- Quantidade de Avaliações: 2.

Após informar devidamente os campos, clique em *Avançar*, para dar continuidade com a operação. A tela a seguir será fornecida pelo sistema.

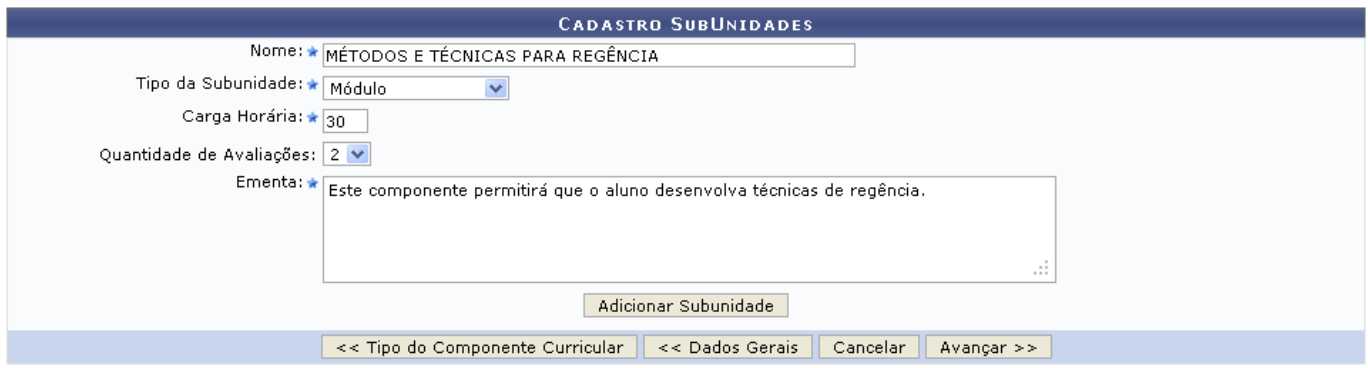

Nesta etapa, será preciso cadastrar as subunidades relacionadas ao bloco em cadastro. Será necessário fornecer os seguintes dados:

- Nome: Informe o nome da subunidade;
- Tipo da Subunidade: Selecione o tipo da subunidade entre as opções disponibilizadas pelo sistema;
- Carga Horária: Determine a carga horária dedicada para a subunidade;
- Quantidade de Avaliações: Selecione a quantidade de avaliações para a subunidade;
- Ementa: Descreva a ementa da subunidade.

Exemplificaremos o preenchimento dos campos da seguinte maneira:

- Nome: MÉTODOS E TÉCNICAS PARA REGÊNCIA:
- Tipo da Subunidade: Módulo;
- Carga Horária: 30;
- Quantidade de Avaliações: 2;
- Ementa: Este componente permitirá que o aluno desenvolva técnicas de regência.

Definidos os parâmetros necessários, clique em *Adicionar Subunidade*. A mesma passará então a ser exibida na lista de Subunidades Cadastradas para esse Bloco:

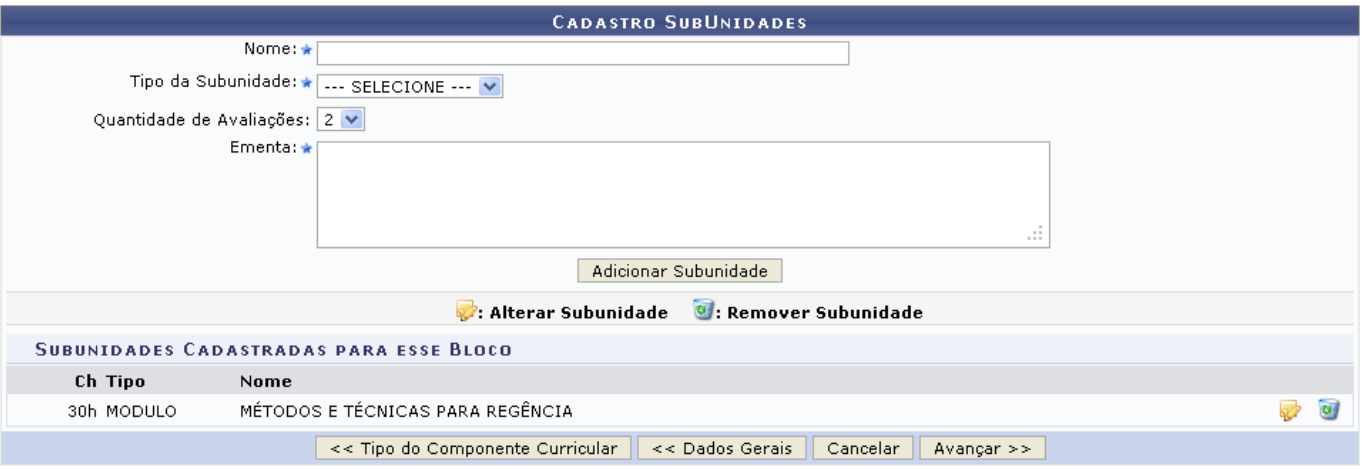

Sedesejar modificar os dados cadastrados previamente na subunidade, clique no ícone e e efetue as alterações necessárias. Para excluir uma subunidade, clique no ícone e e confirme a ação na seguinte caixa de diálogo:

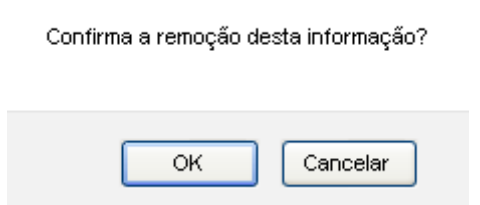

Clique em *OK* para confirmar a remoção do item. A subunidade deixará de ser listada pelo sistema.

Para cadastrar uma nova subunidade, repita o procedimento descrito acima. No entanto, para concluir esta etapa, clique em *Avançar* e aguarde o carregamento da seguinte tela:

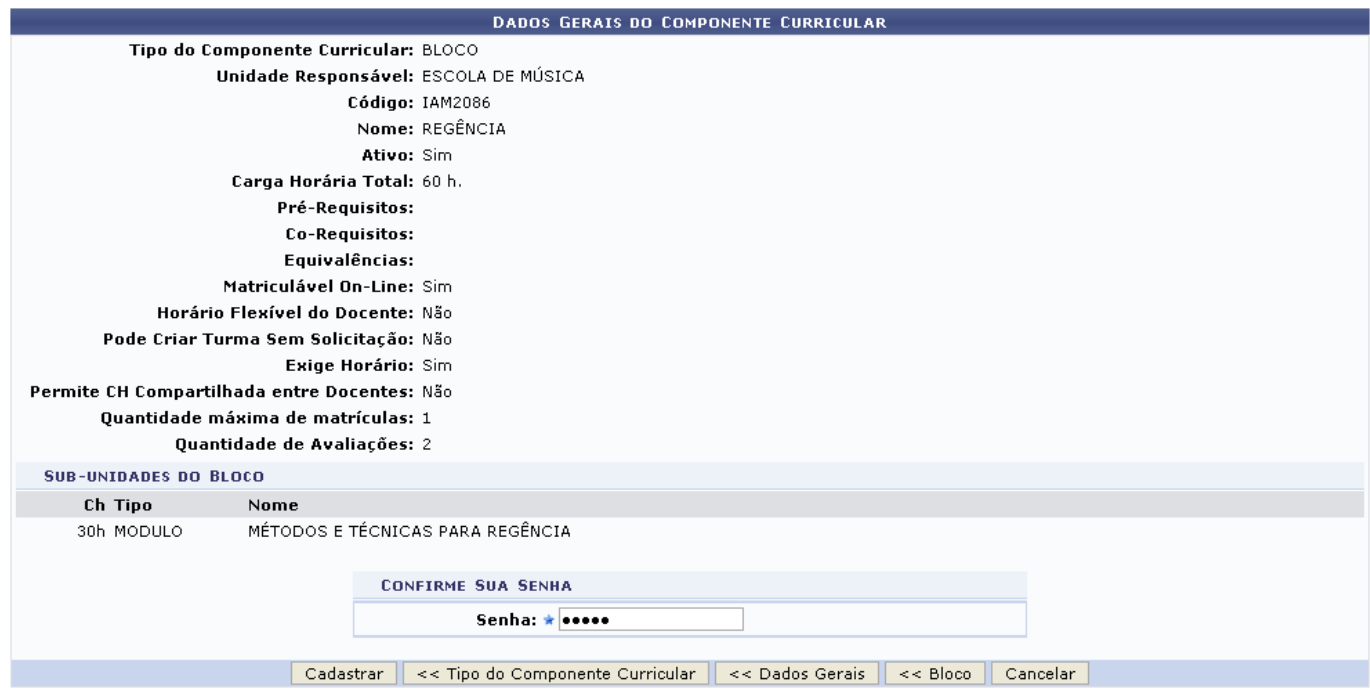

Clique em *Bloco* se desejar retornar à tela anterior e modificar as subunidades cadastradas para o bloco.

Confira os dados e confirme a operação informando sua Senha pessoal de acesso ao sistema. Em seguida, clique em *Cadastrar*. A mensagem de sucesso abaixo será emitida:

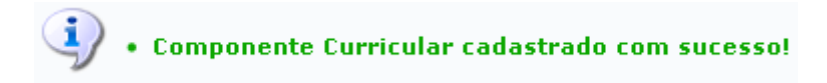

#### **Bom Trabalho!**

#### **Manuais Relacionados**

- [Buscar/Alterar Componente Curricular](https://docs.info.ufrn.br/doku.php?id=suporte:manuais:sigaa:tecnico:curso:componentes_curriculares:buscar_alterar)
- [<< Voltar Manuais do SIGAA](https://docs.info.ufrn.br/doku.php?id=suporte:manuais:sigaa:tecnico:lista)

From: <https://docs.info.ufrn.br/> -

Permanent link: **[https://docs.info.ufrn.br/doku.php?id=suporte:manuais:sigaa:tecnico:curso:componentes\\_curriculares:cadastrar](https://docs.info.ufrn.br/doku.php?id=suporte:manuais:sigaa:tecnico:curso:componentes_curriculares:cadastrar)**

Last update: **2016/10/11 09:46**

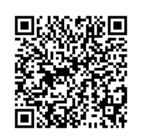